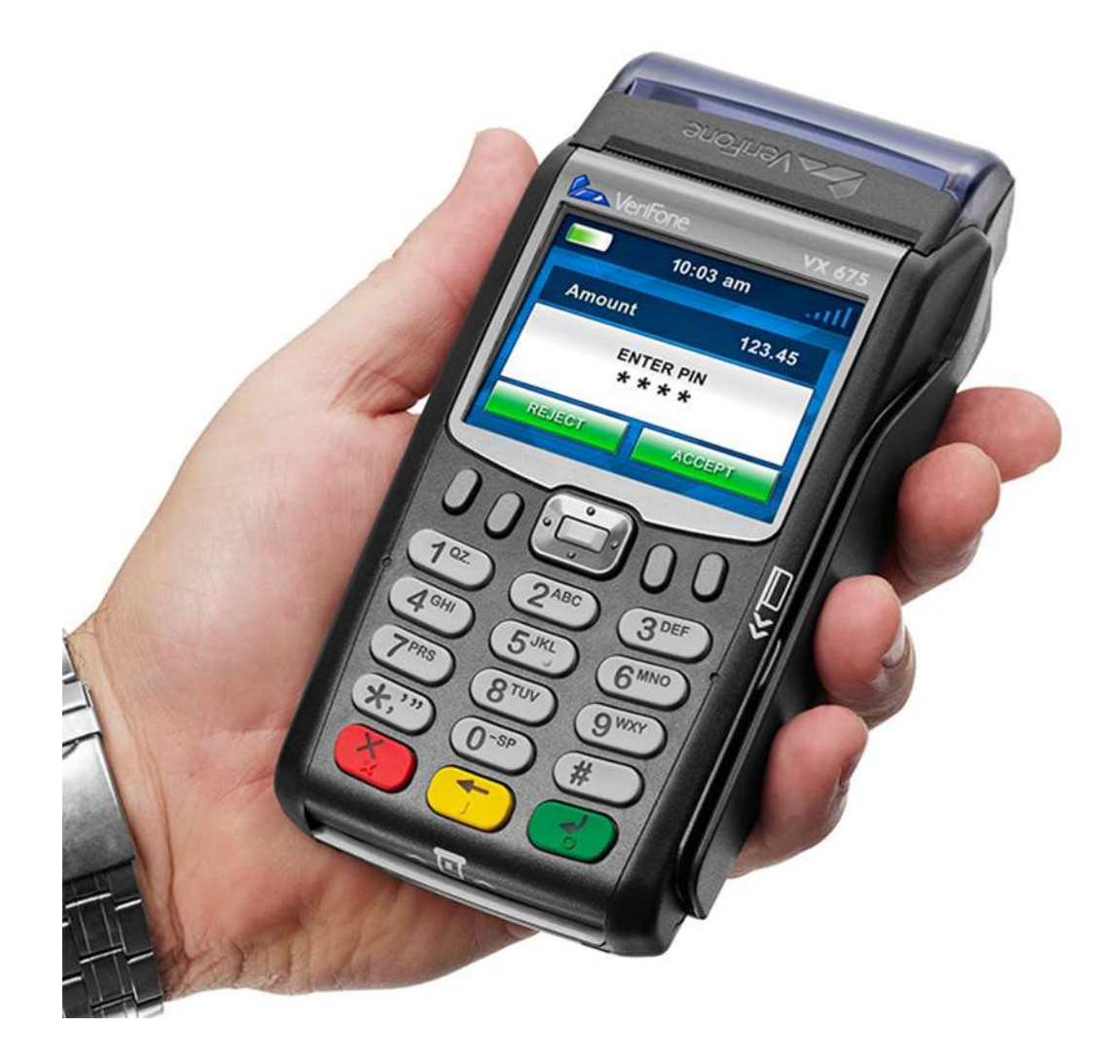

# **POS USER MANUAL**

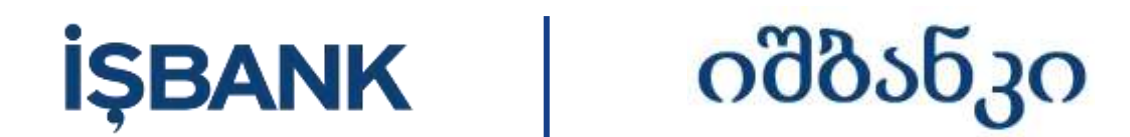

## **VERIFONE VX 675 Terminal User Manual**

# **Interface**

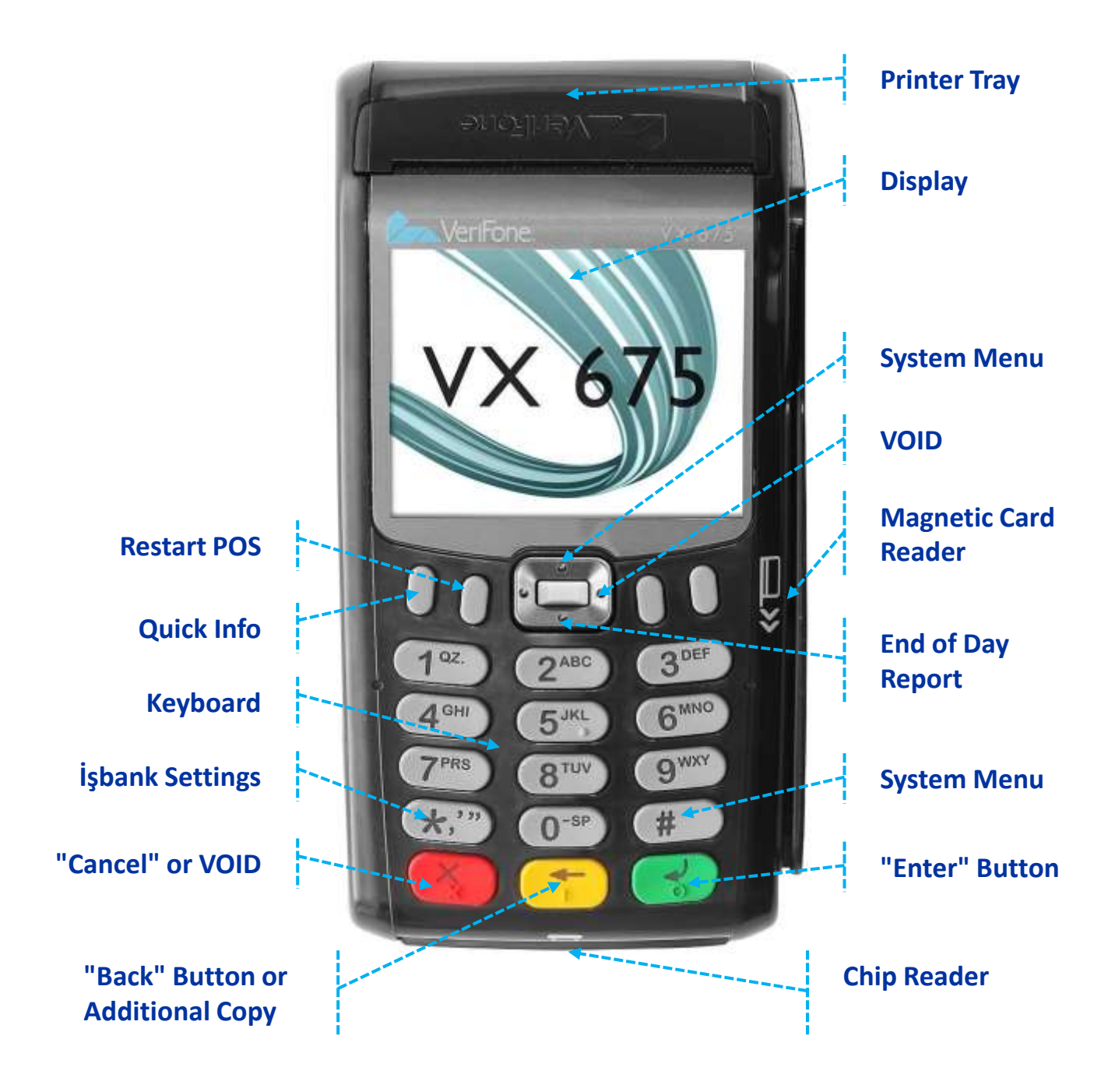

#### **Ensure the VX675 is fully charged**

**To fully charge the Terminal, leave plugged into the powered USB cable until the LED indicator remains lit.**

#### **Replace paper rolls -VX675**

**Gently pull the latch located on the top of the terminal to unlock the paper roll cover**

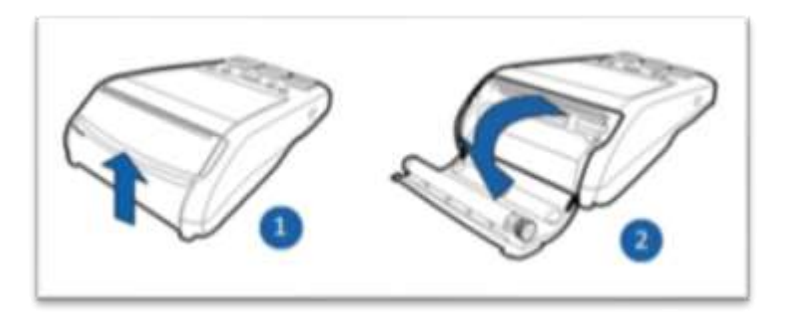

- **Remove any partial roll of paper in the printer tray**
- **Loosen the glued leading edge of the new paper roll and unwind it past any glue residue**
- **Drop the paper roll into the tray, ensuring the paper feeds from the bottom of the roll**

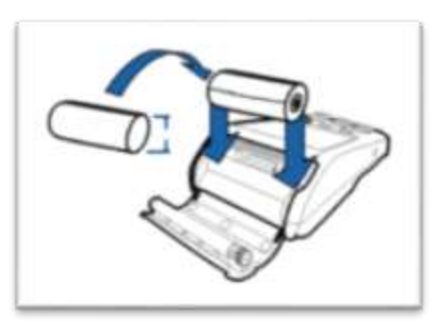

- **Pull paper up past the glue residue**
- **Close the paper rollover gently, allowing a small amount of paper to extend outside the printer door**
- **Tear the paper off against the serrated plastic strip in the printer**

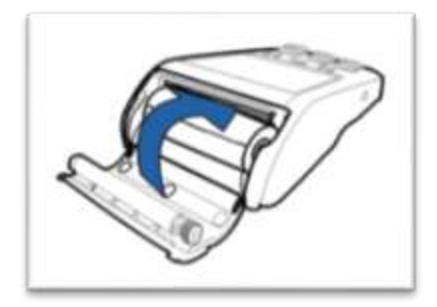

### **İSBANK**

## **EMV (Chip) Transaction**

- **Hold "Enter" until the terminal displays the start-up screen**
- **Insert the chip card (front side POS terminal) into the terminal and allow it to read the card**
- **Enter the amount and press "Enter" button**
- **Client entersthe PIN code of the Card and presses "Enter" button**

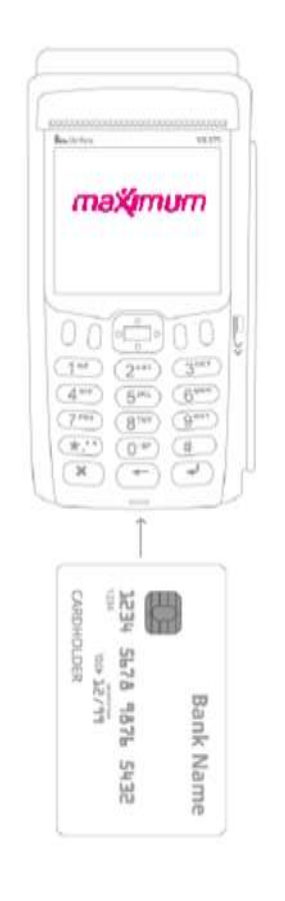

Do NOT remove the card until prompted to do so or the transaction will be void.

- $\checkmark$  After the authorization is approved, the terminal displays Approved and the card **may be removed**
- **After each transaction, at least 2 receipts are printed:**
	- **A merchant receipt**

**İSBANK** 

**A Cardholder receipt**

**In case of card payment through Chip field and without PIN code - Client's signature on the payment receipt is required**

## **Magnetic Stripe Transaction**

- **Hold "Enter" until the terminal displays the start-up screen**
- **Swipe the magnetic stripe card through the reader on the right side of the terminal**
- **Enter the amount and press "Enter" button**

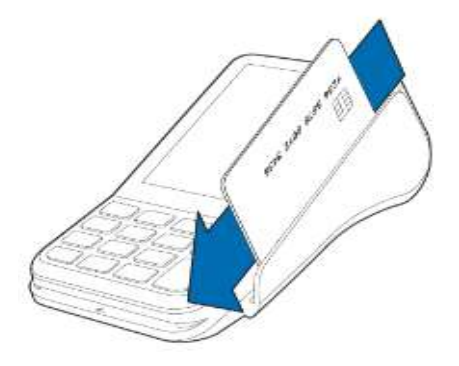

- **After Client enters the PIN code of the Card and presses "Enter" button**
- **After authorization approval, Approved message appears on the terminal signifying that the transaction is complete.**
- **After each transaction, at least 2 receipts are printed:**
	- **A merchant receipt**
	- **A Cardholder receipt**

*A* In case of card payment through Magnetic field and without PIN code -**Client's signature on the payment receipt is required.**

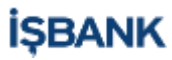

## **Contactless card transaction**

- **Hold "Enter" until the terminal displays the start-up screen**
- **Enter the amount and press "Enter" button**
- **Read contactless card, by attaching the card to the terminal screen**

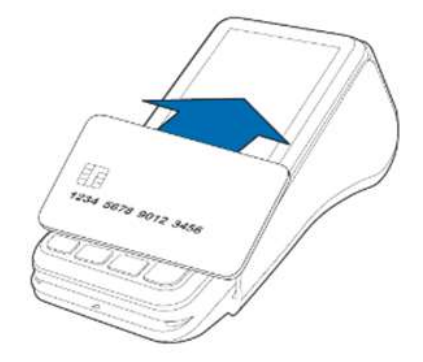

- **If the amount is less than 40 GEL - transaction will be executed without entering the PIN code**
- **If the amount is more than 40 GEL - Client Enters the PIN code of the Card and presses the "Enter" button**
- **After each transaction, at least 2 receipts are printed:**
	- **A merchant receipt**
	- **A Cardholder receipt**

### **Make a VOID (return) – This transaction can be made only on the same day and only with the Customer's card**

- **Press the RED "Cancel" button or right button of the joystick**
- **Enter admin PIN password – 1234 and press the "Enter" button**
- **Select sequence NO and press "Enter" button**
- **«VOID USING MAGNETIС STRIP» or «Present Card» screens will appear**
- **Read magnetic strip (right side POS terminal) or chip (front side POS terminal) or read contactless card, by attaching the card to the terminalscreen**
- **The Client should Enter the PIN code of the Card and press the "Enter" button**
- **Check the amount and press the "Enter" button**
- **The first receipt of the merchant. The second receipt of the Cardholder**

 **In case of card payment through Magnetic field and without PIN code - Client's signature on the payment receipt is required.**

### **Activated contactless settings setup (It is necessary to do every time after changing the language POS)**

- $\checkmark$  Press "Cancel" button + 9 (at the same time)
- **Select 4 –SERVICE MENU and press "Enter" button**
- **Enter admin PIN password 23646 and press "Enter" button**
- **Select 7 – Contactless setting and press "Enter" button**
- **Select 1 – Setup and press "Enter" button**
- **Select 1 – Active and press "Enter" button**
- **'PP1000SE' screen will appear and start loading the parameters**

#### **Make End of the Day Report (this report is done at the end of the day)**

- $\checkmark$  Press the down button of the joystick
- **Enter admin PIN password – 1234 and press "Enter" button**

### **Make Brief or Detailed transaction reports**

- $\checkmark$  Press the up button of the joystick
- **Select 2 – EOD Menu and press "Enter" button**
- **Select 2 (Group balancing) , 3 (Brief report) or 4 (Detailed report) and press "Enter" button**
- **Enter admin PIN password – 1234 and press "Enter" button**

#### **POS language change**

- $\checkmark$  Press the up button of the joystick
- **Select 5 - System menu and press the "Enter" button**
- **Enter admin PIN password and press the "Enter" button (password contains 3 digits which is the day number of how many days passed from the beginning of the year) for example today 30.03.2018 – password 089**
- **Select 18 – LANGUAGE and press the "Enter" button**
- **Select the desired language and press the "Enter" button**

#### **Restart POS terminal**

- $\checkmark$  Press "Enter" button + **7** (at the same time)
- **Enter admin PIN password 12345**
- **Select 1 – Restart and press "Enter" button**
- **or:**
- **Press "Quick Info" button**
- **Enter admin PIN password and press "Enter" button (password contains 6 digits, year/month/day) for example today 30.03.2018 – password 180330**

#### **Parameter Update**

- $\checkmark$  Press the up button of the joystick
- **Select 3 - Other and press "Enter" button**
- **Select 3 - Parameter update and press "Enter" button**
- **POS parameters has been updated**

#### **APN error (sim-card error) 1005 error**

- $\checkmark$  Press "Cancel" button + 9 (at the same time)
- **Select 4 –SERVICE MENU and press "Enter" button**
- **Enter admin PIN password 23646 and press "Enter" button**
- **Select 1 – General Settings and press "Enter" button**
- **Select 1 – GPRS and press "Enter" button**
- **Select 1 – APN and press "Enter" button**
- **«ENTER APN» screen will appear. «isbank» should be entered**
- **«ENTER USER NAME» screen will appear. «isbankgprs» should be entered**
- **In «ENTER USER PASSWORD» screen is19240826bank should be entered**
- **Then the POS terminal will restart**

#### **SUPPORT**

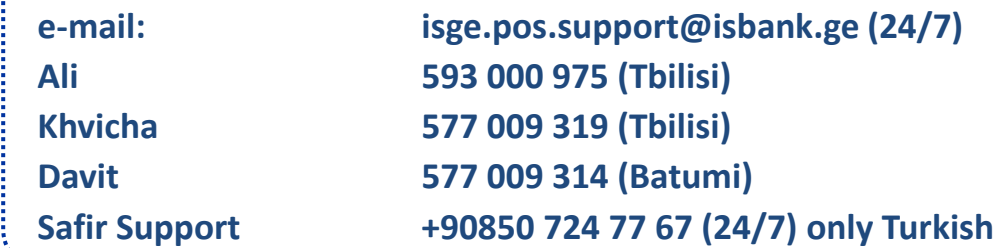

**İSBANK**